# **Oracle® Revenue Management and Billing Analytics**

Version 2.8.0.0.0

## **Upgrade Guide**

Revision 1.0

F27693-01 January, 2020

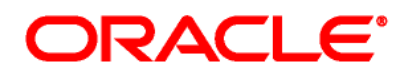

Oracle Revenue Management and Billing Analytics Upgrade Guide

F27693-01

### **Copyright Notice**

Copyright © 2020, Oracle and/or its affiliates. All rights reserved.

### **Trademark Notice**

Oracle, Java, JD Edwards, PeopleSoft, and Siebel are registered trademarks of Oracle Corporation and/or its affiliates. Other names may be trademarks of their respective owners.

Intel and Intel Xeon are trademarks or registered trademarks of Intel Corporation. All SPARC trademarks are used under license and are trademarks or registered trademarks of SPARC International, Inc. AMD, Opteron, the AMD logo, and the AMD Opteron logo are trademarks or registered trademarks of Advanced Micro Devices. UNIX is a registered trademark of The Open Group.

### **License Restrictions Warranty/Consequential Damages Disclaimer**

This software and related documentation are provided under a license agreement containing restrictions on use and disclosure, and are protected by intellectual property laws. Except as expressly permitted in your license agreement or allowed by law, you may not use, copy, reproduce, translate, broadcast, modify, license, transmit, distribute, exhibit, perform, publish, or display any part, in any form, or by any means. Reverse engineering, disassembly, or de-compilation of this software, unless required by law for interoperability, is prohibited.

#### **Warranty Disclaimer**

The information contained herein is subject to change without notice and is not warranted to be errorfree. If you find any errors, please report them to us in writing.

#### **Restricted Rights Notice**

If this software or related documentation is delivered to the U.S. Government or anyone licensing it on behalf of the U.S. Government, the following notice is applicable:

### U.S. GOVERNMENT RIGHTS

Oracle programs, including any operating system, integrated software, any programs installed on the hardware, documentation, and/or technical data delivered to U.S. Government end users are "commercial computer software" or "commercial technical data" pursuant to the applicable Federal Acquisition Regulation and agency-specific supplemental regulations. As such, use, duplication, disclosure, modification, and adaptation of the programs, including any operating system, integrated software, any programs installed on the hardware, documentation, and/or technical data shall be subject to license terms and restrictions as mentioned in Oracle License Agreement, and to the extent applicable, the additional rights set forth in FAR 52.227-19, Commercial Computer Software--Restricted Rights (June 1987). No other rights are granted to the U.S. Government.

#### **Hazardous Applications Notice**

This software is developed for general use in a variety of information management applications. It is not developed or intended for use in any inherently dangerous applications, including applications that may create a risk of personal injury. If you use this software in dangerous applications, then you shall be responsible to take all appropriate fail-safe, backup, redundancy, and other measures to ensure the safe use of this software. Oracle Corporation and its affiliates disclaim any liability for any damages caused by use of this software in dangerous applications.

### **Third Party Content, Products, and Services Disclaimer**

This software and documentation may provide access to or information on content, products, and services from third parties. Oracle Corporation and its affiliates are not responsible for and expressly disclaim all warranties of any kind with respect to third party content, products, and services unless otherwise set forth in an applicable agreement between you and Oracle. Oracle Corporation and its affiliates will not be responsible for any loss, costs, or damages incurred due to your access to or use of third party content, products, or services.

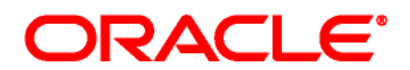

# **Preface**

## **About This Document**

This guide helps you to upgrade the Oracle Financial Services Revenue Management and Billing Analytics application from version 2.7.0.0.0 to 2.8.0.0.0.

## **Intended Audience**

This document is intended for the following audience:

- Administrators
- Development Team
- Consulting Team
- Implementation Team

## **Organization of the Document**

The information in this document is organized into the following sections:

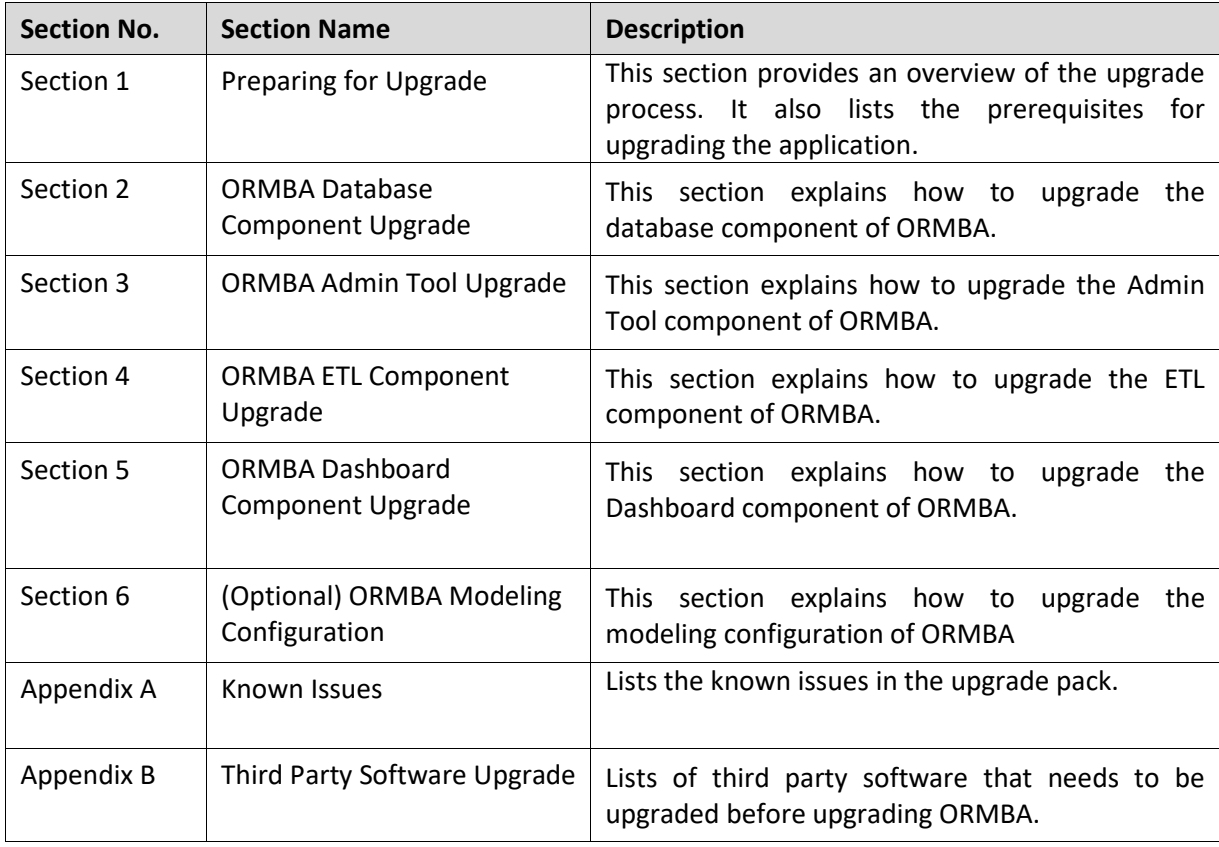

## **Related Documents**

You can refer to the following documents for more information:

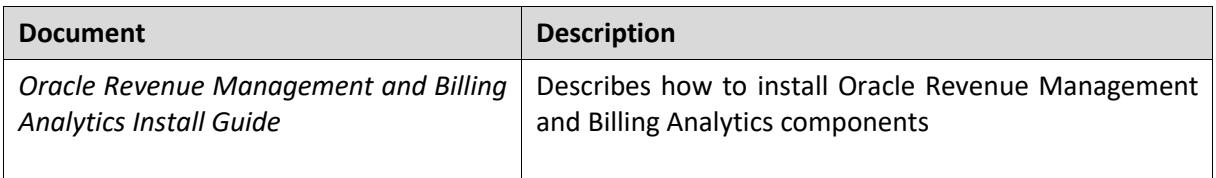

## **Change Log**

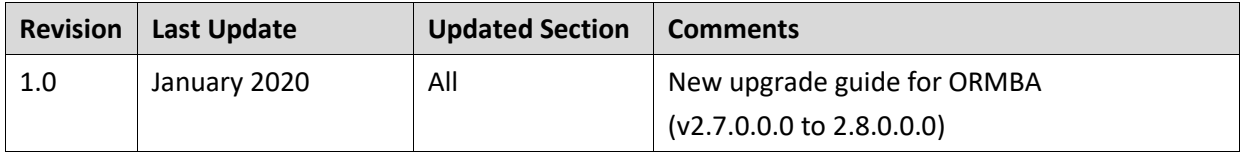

# **Contents**

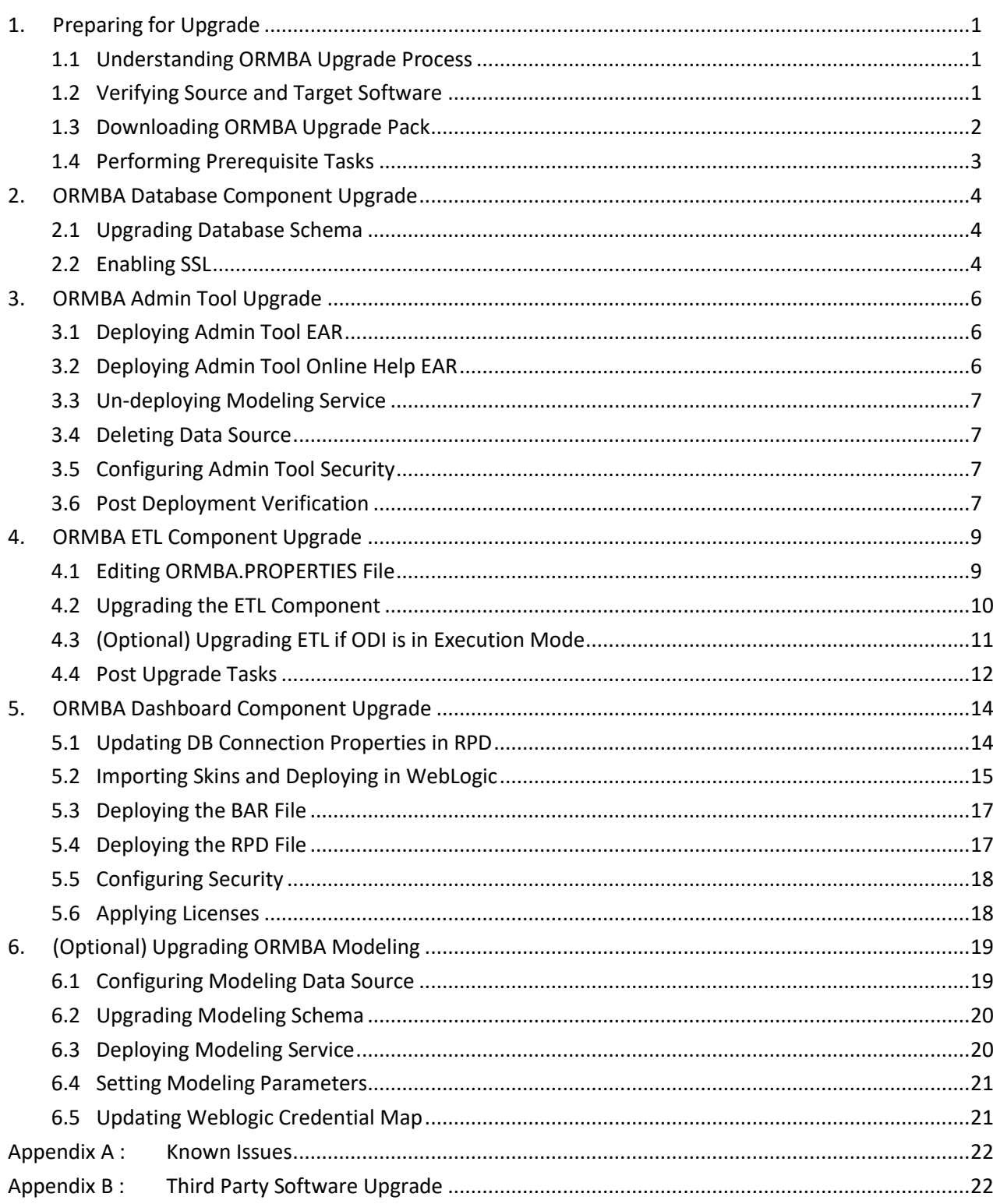

# <span id="page-6-0"></span>**1. Preparing for Upgrade**

This document outlines the process to upgrade ORMBA installation from version 2.7.0.0.0 to 2.8.0.0.0.

Oracle Revenue Management and Billing Analytics upgrade involves upgrade of the following components:

- Star Schema Definitions
- ORMBA Admin Tool
- Extract, Transform and Load (ETL) process built on Oracle Data Integrator (ODI)
- Pre-built Analytics Dashboards based on Oracle Business Intelligence Enterprise Edition (OBIEE)
- Modeling or Simulation feature

**Note**: During the upgrade activity, ensure that there are no data changes in Source and Target databases of ORMBA.

## <span id="page-6-1"></span>**1.1 Understanding ORMBA Upgrade Process**

The ORMBA upgrade process involves the following high-level tasks:

- 1. Verifying the source and target system software versions
- 2. Downloading the upgrade pack
- 3. Performing the prerequisite tasks
- 4. Upgrading the Database component
- 5. Upgrading the Admin Tool component
- 6. Upgrading the ETL component
- 7. Upgrading the Dashboard component

## <span id="page-6-2"></span>**1.2 Verifying Source and Target Software**

In case of ORMBA upgrade from v2.7.0.0.0 to v2.8.0.0.0, there is a change in the source system versions supported.

### **1.2.1 Supported Source System Version**

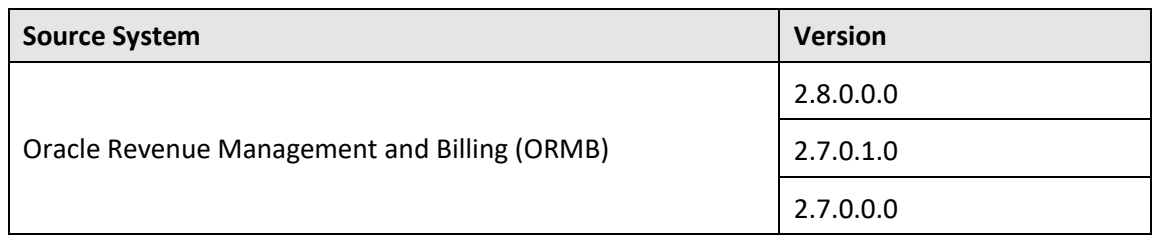

## <span id="page-7-0"></span>**1.3 Downloading ORMBA Upgrade Pack**

To download the ORMBA upgrade pack, follow the procedure below:

- 1. Go to My Oracle Support and open the Patches & Updates tab.
- 2. Search for patch **30805222** and download p30805222\_28000\_Linux-x86-64.zip file to your local machine.

**Note**: If you are upgrading ORMBA Insurance installation, search for patch **30805226** and download p30805226\_28000\_Linux-x86-64.zip file to your local machine.

3. Unzip p30805222\_23100\_Linux-x86-64.zip file.

- 4. Unzip ORMBA-V2.8.0.0.0-Upgrade.zip within it. The component folders within this folder are:
	- ORMBA-V2.8.0.0.0-Database
	- ORMBA-V2.8.0.0.0-ETL
	- ORMBA-V2.8.0.0.0-Web
	- ORMBA-V2.8.0.0.0-RM-Dashboards
	- ORMBA-V2.8.0.0.0-PM-Dashboards
	- ORMBA-V2.8.0.0.0-Ops-Dashboards
	- env\_verification.sh
	- Patch\_Info.txt
	- patch\_status\_update.sh
- 5. Copy each of the folders to respective servers as shown in the matrix below.

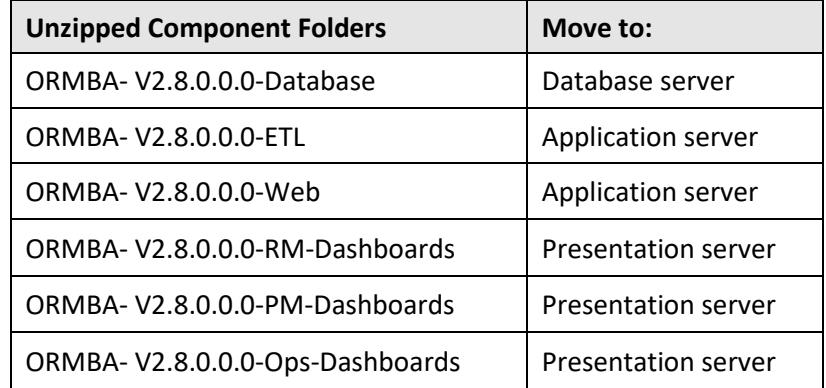

**Note:** Copy the files env\_verification.sh, Patch\_Info.txt, and patch\_status\_update.sh to the Database server.

- 6. Create a temporary directory named **TEMPDIR** on Database and Application servers and copy the following unzipped folders to the **TEMPDIR** directories within the respective servers:
	- ORMBA- V2.8.0.0.0-Database
	- ORMBA- V2.8.0.0.0-ETL
	- ORMBA- V2.8.0.0.0-Web
- 7. Create a temporary directory named **TEMPDIR\_DASH** on the presentation server.
- 8. Unzip the following folders:
	- ORMBA-V2.8.0.0.0-RM-Dashboards
	- ORMBA-V2.8.0.0.0-PM-Dashboards
- ORMBA-V2.8.0.0.0-Ops-Dashboards
- 9. Copy the subfolders within the component folders and paste them within the **TEMPDIR\_DASH** directory.
- 10. If you are installing more than one workbench, copy the folders within the subsequent component folders and overwrite them in TEMPDIR\_DASH.

## <span id="page-8-0"></span>**1.4 Performing Prerequisite Tasks**

Before you begin ORMBA Upgrade process, perform the following tasks.

**Note**: During the upgrade activity, ensure that there are no data changes in Source and Target databases of ORMBA.

### **1.4.1 Verify Patch Installation**

You can upgrade ORMBA 2.7.0.0.0 to 2.8.0.0.0 only after installing all the mandatory service packs released for ORMBA 2.7.0.0.0. To verify if all the service packs are installed, follow the procedure below:

- 1. In the database server (or where SQL Client is installed), navigate to the location where you have copied the env\_verification.sh script.
- 2. Execute env\_verification.sh script.

**Note:** You have to set ORACLE\_HOME and ORACLE\_SID variables before executing the script.

3. Verify if the verification process is successful.

**Important**: Proceed with upgrade process only if patch verification is successful.

### **1.4.2 Stop ODI Jobs**

Before you begin the upgrade process, stop the scheduled execution of ODI package, BM\_RUN\_ALL. To do this, follow the procedure below:

- 1. Go to the Designer tab of ODI.
- 2. Open the ORMB Business Intelligence project.
- 3. Navigate to Configuration > Scheduler > Packages > BM\_RUN\_ALL > Scenarios > BM\_RUN\_ALL Version 001 > Scheduling > RMB1 / OracleDIAgent.
- 4. Right-click **RMB1 / OracleDIAgent** and select Open.
- 5. Change the Status to **Inactive** and save the definition.

**Note:** If you have scheduled ETL jobs using an external scheduler, ensure that the scheduler job for BM\_RUN\_ALL package is stopped.

# <span id="page-9-0"></span>**2. ORMBA Database Component Upgrade**

This section explains how to upgrade the database component of ORMBA.

## <span id="page-9-1"></span>**2.1 Upgrading Database Schema**

While upgrading ORMBA database schema, the process upgrades the following schemas:

- DWADM
- $\bullet$  REP
- MDADM
- MODELADM (For Banking only)
- ODI REPO (For Healthcare only)

**Note:** If ORMBA installation is in French, before connecting to SQL \* Plus, set NLS\_LANG parameter with a compatible character set. For example: **export NLS\_LANG=AMERICAN\_AMERICA.AL32UTF8**

To upgrade the database schema, follow the procedure below:

**Note:** Upgrading database schema does not affect the existing data in the system and the data will be intact.

1. Change to the <TEMPDIR>/ORMBA-2.8.0.0.0-Database directory.

- 2. Open the InstallSchemas.sql file and edit the following attributes:
	- i. Edit RELEASE PATH attribute as shown below:

#### **define RELEASE\_PATH=<TEMPDIR>/ORMBA-2.8.0.0.0-Database**

ii. (Optional – In case of Healthcare) Edit ODI REPO attribute as shown below:

```
define ODI_REPO='<ODI Repository Schema name>'
```
- iii. (Optional In case of French) Edit LANGUAGE\_NAME attribute as shown below: **define LANGUAGE\_NAME='FRA'**
- 3. Open the postInstallationScript.sql file to edit the values in following code snippets:

### **define RELEASE\_PATH=<TEMP\_DIR>/ORMBA-V2.8.0.0.0-Database>**

4. Open the CheckInvalidObjects.sql file to edit the values in following code snippets:

### **define ODI\_REPO='<ODI Repository Schema name>'**

- 5. Log on to the pluggable database (PDB) in the target database server with MDADM credentials using SQL \*Plus.
- 6. Run the following commands to execute the scripts:

#### **@InstallSchemas.sql**

**Note:** Spool the messages to a text file.

## <span id="page-9-2"></span>**2.2 Enabling SSL**

ORMBA dashboards and Admin tool in 2.8.0.0.0 version requires SSL enablement. Follow the process below to enable SSL for Admin server and BI server in OBIEE WebLogic console and for Admin server and ODI server in ODI Weblogic console.

1. Navigate to <Domain\_Home>/bin and open the file setDomainEnv.sh.

Note: <Domain Home> is the location where the Oracle Fusion Middleware domain is getting created. For example:

**OBIEE Domains**: /scratch/Oracle/Middleware/user\_projects/domains/bi

**ODI Domains**: /scratch/Oracle/Middleware/user\_projects/domains/ ormba\_domain

- 2. To support TLSv1.2 Protocol, open the file setDomainEnv.sh and change JAVA\_PROPERTIES="- Dwls.home=\${WLS\_HOME} -Dweblogic.home=\${WLS\_HOME} " into **JAVA\_PROPERTIES="- Dweblogic.security.SSL.minimumProtocolVersion=TLSv1.2 -Dwls.home=\${WLS\_HOME} - Dweblogic.home=\${WLS\_HOME}"**
- 3. Log on to OBIEE Weblogic Console (http://<host\_name>:<port>/console).
- 4. Navigate to Servers, select AdminServer and go to General tab.
- 5. Check the below check boxes:
	- i. SSL Listen Port Enabled
	- ii. Client Cert Proxy Enabled
- 6. If required, update the value in **SSL Listen Port** field and click Save.
- 7. Under the Advanced Option section in the General Tab, select **yes** in **WebLogic Plug-In Enabled** field and click Save.
- 8. Navigate to SSL Tab and under the Advanced Option, select **None** in **Hostname Verification** field. Click Save.
- 9. Repeat steps 4 to 8 for **bi\_server1**.
- 10. Stop AdminServer through Weblogic Administration Console.
- 11. Navigate to <DOMAIN\_HOME>/bitools/bin and run **stop.sh** file.
- 12. Repeat the steps 1 to 8 for ODI AdminServer and **odi\_server1** by logging on to ODI Weblogic Console.
- 13. Restart all servers that are updated.

# <span id="page-11-0"></span>**3. ORMBA Admin Tool Upgrade**

This section describes how to upgrade the Admin tool component of Oracle Revenue Management and Billing Analytics.

**Note:** Before proceeding with the Admin Tool installation, ensure that the WebLogic Admin server is up and running in application server.

# <span id="page-11-1"></span>**3.1 Deploying Admin Tool EAR**

For re-deploying the Admin tool, follow the procedure below:

**Note:** Check if you have 'Execute' privilege to deploy.sh script and if not provide the privileges.

- 1. Navigate to <TEMPDIR>/ORMBA-V2.8.0.0.0-Web/admintool folder.
- 2. Open the deploy configuration.properties file and edit the following attribute:

**domain.name=ormba\_domain**

**admin.url=<Weblogic console URL> Eg: t3://localhost:7001**

**admin.userName=<weblogic username>**

**admin.password=<weblogic password>**

**target.server=<datasource.target parameter in datasource.properties file> Eg: ODI\_server1 file.location=.**

**file.name=ormba-admin.ear**

**application.name=ormba-admin**

**redeploy=Y**

- 3. Go to <TEMPDIR>/ORMBA-V2.8.0.0.0-Web/admintool folder.
- 4. Execute **deploy.sh** in application server with <FMW\_HOME>/wlserver/server/bin as argument.

**Note:** If you are upgrading ORMBA in French, navigate to <TEMPDIR>/ORMBA-V2.8.0.0.0- Web/admintool-french folder and follow the above procedure.

**Note:** For more information on how to create users and roles in Admin tool, refer to the *Oracle Revenue Management and Billing Analytics Security Guide*.

# <span id="page-11-2"></span>**3.2 Deploying Admin Tool Online Help EAR**

For re-deploying the Admin tool Online Help, follow the procedure below:

**Note:** Check if you have 'Execute' privilege to deploy.sh script and if not provide the privileges.

1. Navigate to <TEMPDIR>/ORMBA-V2.8.0.0.0-Web/admintool folder.

2. Open the deploy\_configuration.properties file and edit the following attribute:

**domain.name=ormba\_domain**

**admin.url=<Weblogic Console URL> Eg: t3://localhost:7001**

**admin.userName=<Weblogic username>**

**admin.password=<Weblogic password>**

**target.server=<datasource.target parameter in datasource.properties file> Eg: ODI\_server1 file.location=.**

#### **file.name=ormba-help.ear**

#### **application.name=ormba-help**

#### **redeploy=Y**

- 3. Go to <TEMPDIR>/ORMBA-V2.8.0.0.0-Web/admintool folder.
- 4. Execute **deploy.sh** in application server with **<FMW\_HOME>/wlserver/server/bin** as argument.

## <span id="page-12-0"></span>**3.3 Un-deploying Modeling Service**

- 1. Log on to Enterprise Manager with Administrator credentials.
- 2. Under Target Navigation, WebLogic Domain section, right click on the domain **ormba\_domain** and select Deployments option.
- 3. In the Change Center, click on **Lock & Edit** option to open a new session.
- 4. Under the Deployments section, select **ORMBA-Modelling** and click **Undeploy**. The 'Undeployment Succeeded' pop-up appears.
- 5. Close the pop-up window and navigate to the Deployments list page.
- 6. Click on **Activate Changes** option in the Change Center for the deployment changes to be effective.

## <span id="page-12-1"></span>**3.4 Deleting Data Source**

- 1. Log on to Enterprise Manager with Administrator credentials.
- 2. Under Target Navigation, WebLogic Domain section, right click on the domain **ormba\_domain** and select **JDBC Data Sources** option.
- 3. In the Change Center, click on **Lock & Edit** option to open a new session.
- 4. Under the JDBC Data Sources section, select **ORMBA\_DWADM\_Connection** and click Delete button.

**Note**: Repeat this step for **ORMBA\_MODELADM\_Connection** and **ORMBA\_RMB1REP\_Connection**.

5. Click on **Activate Changes** option in the Change Center for the JDBC datasource changes to be effective.

## <span id="page-12-2"></span>**3.5 Configuring Admin Tool Security**

To configure Admin Tool security, follow the procedure below:

- 1. Log on to Enterprise Manager.
- 2. Right-click on the **ormba\_domain** node. A shortcut menu appears.
- 3. Select the **Application Roles** option from the Security sub-menu. The Application Roles page appears on the right pane.
- 4. Select the **ormba-admin** option from the Application Stripe list and click the **Search** button near the **Role Name** field.
- 5. Select the required role and then click **Edit**.
- 6. Add members to the application role and then click **OK**.

## <span id="page-12-3"></span>**3.6 Post Deployment Verification**

To check if the Admin tool EAR is successfully deployed, follow the procedure below:

- 1. Log on to Enterprise Manager.
- 2. Go to Application Deployments.
- 3. Check if **ormba-admin** and **ormba-help** are available.
- 4. Try to access ORMBA Administration UI using the URL, https://<hostname>:<port>/ormba where <port> is the Listen Port of the managed server.
- 5. Log on using WebLogic admin user credentials. If you are able to log on, the deployment of Admin tool EAR was successful.
- 6. Open a page in Admin tool and click the Help icon  $(2)$  available near the page title. If you are able to view the Help page, the deployment of Admin Tool Online Help was successful.

# <span id="page-14-0"></span>**4. ORMBA ETL Component Upgrade**

This section describes how to upgrade the ETL component and includes the following tasks:

## <span id="page-14-1"></span>**4.1 Editing ORMBA.PROPERTIES File**

- 1. Change to the <TEMPDIR>/ORMBA-2.8.0.0.0-ETL/bin directory, where <TEMPDIR> folder is the location where you have extracted the contents of the upgrade pack.
- 2. Open the **ormba.properties** file and edit the attributes by following the guidelines given in the file against each attribute, or refer to the properties file used during ORMBA 2.7.0.0.0 installation.

**Note:** If your source system operating system is Windows, while updating the path variables, replace '**\**' by '**\\**'.

- 3. Edit ormba.project.path attribute to **<TEMPDIR>/ORMBA-2.8.0.0.0-ETL/ETLComps**, where <TEMPDIR> folder is the location where you have extracted the contents of the upgrade pack.
- 4. Edit ormba.ggscript.location attribute to a different location from that of 2.7.0.0.0 installation to avoid overwrite.
- 5. Save the file after updating the attributes.

### **4.1.1 Validating ORMBA.PROPERTIES File**

To validate the properties configured in ORMBA.PROPERTIES file, follow the procedure below:

**Note:** Before proceeding with the procedure below, ensure that you have 'Execute' privileges for the script **runPropertyValidator.sh** and the managed server (ODI server1) is up and running.

- 1. Navigate to the location: **<TEMPDIR>/ORMBA-2.8.0.0.0-ETL/bin**, where <TEMPDIR> is the folder where you have extracted the upgrade pack.
- 2. Execute the script **runPropertyValidator.sh** from the terminal. This validates the properties in the file.
- 3. If validation of a property fails, it prints a 'failed' message with the property key(s) that failed during testing. You can then edit the ORMBA.PROPERTIES file to correct the errors and proceed with the validation again.
- 4. Repeat the procedure until you see no 'failed' messages.

**Important**: DO NOT proceed with ETL upgrade without resolving the errors in the ORMBA.PROPERTIES file validation.

## <span id="page-15-0"></span>**4.2 Upgrading the ETL Component**

ETL Component upgrade involves execution of the upgradeETLComps.sh shell script.

### **4.2.1 Prerequisites**

Before proceeding with the execution of ETL component upgrade scripts, check the following:

- 1. Check if you have 'Execute' privileges for each of the above listed shell scripts.
- 2. Check if the Managed server (ODI server1) is up and running.

### **4.2.2 Executing upgradeETLComps.sh**

**Purpose:** This shell script imports all necessary ETL Components to the upgrade environment.

Prerequisite: Check if the ormba.project.path parameter in ormba.properties file is correctly configured, and the path (<TEMPDIR>/ORMBA-2.8.0.0.0-ETL/ETLComps) contains the ETL components for import from the upgrade pack.

**Success Criterion:** Check the log for success message.

**Errors:** In case of errors, rectify the error and re-run the script. For example, if the project or model gets partially imported due to insufficient disk space, log on to ODI Studio, delete the partial import and re run the script.

**Note**: If you see error "ODI-14206: Import failed due to unable to delete unneeded objects in target repository." while executing upgradeETLComps.sh file, follow article **2314275.1** in My Oracle Support.

## **4.2.3 (Optional) Upgrading Knowledge Modules**

**Note:** Follow this procedure if you are trying to upgrade ORMBA Healthcare / Insurance installation.

- 1. In ODI, navigate to Designer > RMBBI\_Automation > Knowledge Modules > Journalizing (JKM) and perform the following steps:
	- i. Right click on **JKM BI Oracle to Oracle(OGG)** and select **Import Replace** option.
	- ii. In the Replace Object pop-up window, select the file **KM\_JKM\_BI\_Oracle\_to\_Oracle\_OGG\_.xml** from the location: ORMBA-V2.8.0.0.0.Insurance-ETL\ETLComps\projects\RMBBI\_Automation\KM\JKM
- 2. In ODI, navigate to Designer > ORMB Business Intelligence > Knowledge Modules > Integration (IKM) and perform the following steps:
	- i. Right click on **IKM BI Dimension Load (SCD-I)** and select Import Replace option.
	- ii. In the Replace Object pop-up window, select the file **KM\_IKM\_BI\_Dimension\_Load\_\_SCD\_I\_.xml** from the location: ORMBA-V2.8.0.0.0.Insurance-ETL\ETLComps\projects\ORMB\_Business\_Intelligence\KM\IKM
	- iii. Right click on **IKM BI Dimension Load (SCD-II)** and select Import Replace option.
	- iv. In the Replace Object pop-up window, select the file **KM\_IKM\_BI\_Dimension\_Load\_\_SCD\_II\_.xml** from the location: ORMBA-V2.8.0.0.0.Insurance-ETL\ETLComps\projects\ORMB\_Business\_Intelligence\KM\IKM
	- v. Right click on **IKM BI MERGE** and select Import Replace option.
	- vi. In the Replace Object pop-up window, select the file **KM\_IKM\_BI\_Merge.xml** from the location: ORMBA-V2.8.0.0.0.Insurance-ETL\ETLComps\projects\ORMB\_Business\_Intelligence\KM\IKM
- vii. Right click on **IKM Append Parallel** and select **Import Replace** option.
- viii. In the Replace Object pop-up window, select the file **KM\_IKM\_BI\_Append\_Parallel.xml** from the location: ORMBA-V2.8.0.0.0.Insurance-ETL\ETLComps\projects\ORMB\_Business\_Intelligence\KM\IKM
- 3. From ODI Studio, regenerate all scenarios for Dimensions and Facts in the project **ORMB Business Intelligence**.
- 4. From ODI Studio, regenerate **BM\_RUN\_ALL Version 001** scenario from the folder: ORMB Business Intelligence > Configuration > Scheduler > Packages > BM\_RUN\_ALL > Scenarios
- 5. From ODI Studio, regenerate **BM\_RUN\_ALL\_READY\_JOBS Version 001** scenario from the folder: ORMB Business Intelligence > Configuration > Scheduler > Packages > BM\_RUN\_ALL\_READY\_JOBS > Scenarios
- 6. From ODI Studio, regenerate all scenarios for Replication folders in the project **RMBBI\_Automation**.

## <span id="page-16-0"></span>**4.3 (Optional) Upgrading ETL if ODI is in Execution Mode**

<span id="page-16-1"></span>If you are upgrading an ORMBA environment where ODI is in Execution mode, skip the normal ETL installation steps and follow the procedure below.

### **4.3.1 Generating and Exporting ODI scenarios**

As the first step of ETL upgrade, you need to generate ODI scenarios from the environment where ODI is in Development mode. To do this, follow the below procedure in the environment where ODI is in Development mode:

- 1. Navigate to path: <TEMPDIR>/ORMBA-V2.8.0.0.0.Insurance-ETL/bin and edit the file ormba\_prod.properties with the values of the environment in EXECUTION mode, where <TEMPDIR> is the location where you have downloaded the upgrade pack.
- 2. To generate JRN start scripts, execute **generateJRNStartScenarios.sh** script found in the path: <TEMPDIR>/ORMBA-V2.8.0.0.0.Insurance-ETL/bin using the execution command: **generateJRNStartScenarios.sh MODEL=ALL**
- 3. To generate JRN stop scripts, execute **generateJRNStopScenarios.sh** script found in the path: <TEMPDIR>/ORMBA-V2.8.0.0.0.Insurance-ETL/bin using the execution command: **generateJRNStopScenarios.sh CLEAN=I1BL,I1CM1** where I1BL and I1CM1 are models that require clean up.

**Note**: Instead of CLEAN command, you can use CLEANSERVICE to generate GG scripts for stopping a model. E.g.: generateJRNStopScenarios.sh CLEANSERVICE= I1BL,I1CM1

4. Export all ODI scenarios by following the procedure below:

- i. Open ODI Studio and navigate to Designer tab > Projects > ORMB Business Intelligence, right click and select **Export All Scenarios** option.
- ii. In the Export Directory field, enter the path to the folder where you want to export scenarios and select **Packages** under Objects to Export option.
- iii. Click OK and repeat the above procedure for **RMBBI\_Automation** project.

## **4.3.2 Importing ODI Scenarios**

Prior to proceeding with ETL component upgrade in an environment running in Execution mode, you need to import ODI scenarios exported from the environment running in Development mode. To do this, follow the procedure below in the environment where ODI is in Execution mode:

Note: If you have not exported ODI scenarios from the environment where ODI is in Development mode, you can do this by following instructions available in section [4.3.1.](#page-16-1)

- 1. Open ODI Studio and navigate to Operator tab > Load Plans and Scenarios.
- 2. Select Import Scenario option.
- 3. In the Import Scenario (XML File) pop up window, select **Synonym Mode INSERT\_UPDATE** in Import Type field and enter the path to the folder where you have exported scenarios from (i.e., the environment running in Development mode) in the File import directory field.
- 4. Click OK. This imports the ODI scenarios into the environment.

## <span id="page-17-0"></span>**4.4 Post Upgrade Tasks**

### **4.4.1 Database Verification**

- 1. Change to the <TEMPDIR>/ORMBA-2.8.0.0.0-Database directory.
- 2. Open the postInstallationScript.sql file to edit the values in following code snippets:

```
define RELEASE_PATH=<TEMP_DIR>/ORMBA-V2.8.0.0.0-Database>
define ODI_REPO='<ODI Repository Schema name>'
```
3. Open the CheckInvalidObjects.sql file to edit the values in following code snippets:

### **define ODI\_REPO='<ODI Repository Schema name>'**

- 4. Log on to the pluggable database (PDB) in the target database server with MDADM credentials using SQL \*Plus.
- 5. Run the following commands to execute the scripts:

### **@postInstallationScript.sql**

### **@CheckInvalidObjects.sql**

6. Execute **patch\_status\_update.sh** script in database server (or where SQL Client is installed). The script is available in the Upgrade pack zip file itself.

## **4.4.2 ORMBA Admin Tool Settings**

Log on to ORMBA Admin tool, navigate to the pages listed below, and verify whether the listed attributes are configured.

**Note:** Some of the attributes listed here are optional or implementation-specific.

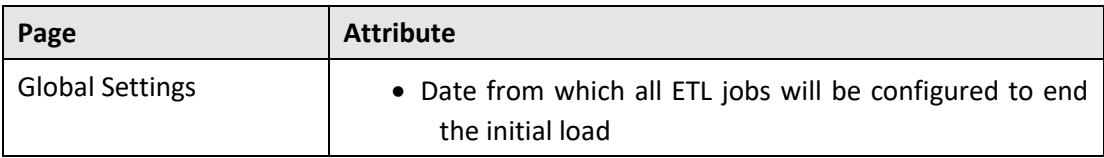

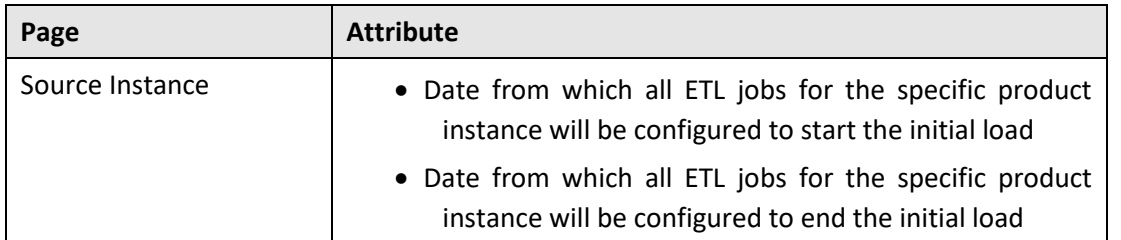

### **4.4.3 Loading Data to Warehouse**

Once ETL upgrade is complete, the data from source system is available in the replication layer. To move data from the replication layer to the data warehouse, you need to execute ETL jobs that are available in ODI. To begin the execution of ETL jobs, re-activate the schedule for BM\_RUN\_ALL\_READY\_JOBS package in ODI by changing the status of the schedule to **Active**.

**Note**: If you are using ODI in Execution mode, execute the scenario **BM\_RUN\_ALL\_READY\_JOBS Version 001** in the path: Operator > Load Plans and Scenarios.

**Note**: If ODI mappings in the project are modified as part of customization, delete the existing scenarios in the edited package instead of regenerating. Refer to knowledge article 2340050.1 to know more about this issue and its fix.

# <span id="page-19-0"></span>**5. ORMBA Dashboard Component Upgrade**

This section describes how to install the dashboard component of Oracle Revenue Management and Billing Analytics.

Note: In this chapter, <TEMPDIR\_DASH> refers to the folder in presentation server where you have extracted the folders within the respective dashboard component.

# <span id="page-19-1"></span>**5.1 Updating DB Connection Properties in RPD**

The RPD file available within the Dashboard component holds the metadata for OBIEE. As part of installation, you need to update the database connection details in this RPD file by following the procedure below:

- 1. Open the Oracle BI Administrator Tool from your local Windows machine.
- 2. In the OBI Administrator Tool, navigate to <TEMPDIR DASH>/RPD folder and open the **ORMBA2.8.0.0.0.rpd** file in offline mode.
- 3. When prompted, enter the Repository Password available in the **ReadMe.txt** file in the **RPD** folder. This opens the RPD as shown in the image below:

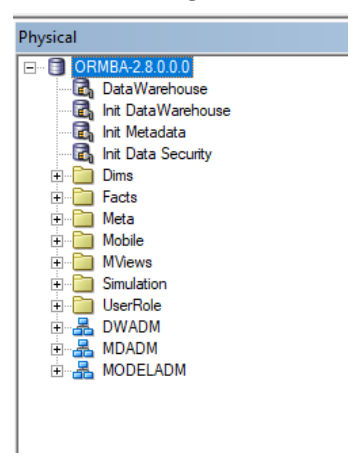

**Figure 1: Oracle BI Administrator Tool**

4. In the Physical pane, double-click the **DataWarehouse** connection pool under the **ORMBA-2.8.0.0.0** node. The Connection Pool – DataWarehouse window appears as shown below:

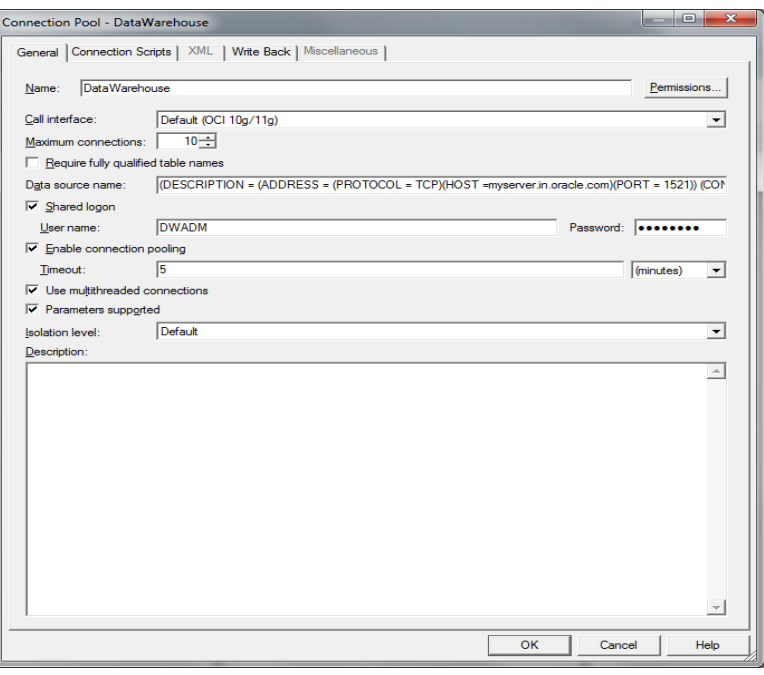

**Figure 2: Connection Pool – DataWarehouse Window**

- 5. Update the connection details to the DWADM schema.
	- Update the connection properties in the **Data source name** field. For example, (DESCRIPTION =(ADDRESS = (PROTOCOL = TCP)(HOST =mum00abn.in.oracle.com)(PORT = 1521)) (CONNECT\_DATA = (SERVICE\_NAME =pdborcl)))
	- Update the DWADM schema password in the Password field.
- 6. Repeat steps 4 and 5 to update the connection details to DWADM schema in **Init Data Warehouse** connection pool.
- 7. Repeat steps 4 and 5 to update the connection details to MDADM schema in **Init Metadata** and **Init Data Security** connection pools.
- 8. Save the changes made to the **ORMBA2.8.0.0.0.rpd** file.
- 9. Use the updated ORMBA2.8.0.0.0.rpd file to deploy on OBIEE server.

## <span id="page-20-0"></span>**5.2 Importing Skins and Deploying in WebLogic**

The Dashboard Component of media pack contains custom styles and skins for ORMBA dashboards. Perform the steps below to copy those custom styles and skins to respective OBIEE directory for custom files and deploy them in OBIEE WebLogic Server.

### **5.2.1 Deploying analyticsRes.war**

- 1. Go to Enterprise Manager Console (<hostname>:<port>/em) in the presentation server and log on with administrator credentials.
- 2. Under Target Navigation, go to Weblogic Domain > bi > bi cluster.
- 3. Click on the Deployments tile on the left pane.
- 4. Click on the lock icon (**100**) and select **Lock & Edit** option to open a new session.
- 5. Under the Deployments section, select the application **analyticsRes** and choose Deployment > Undeploy option.

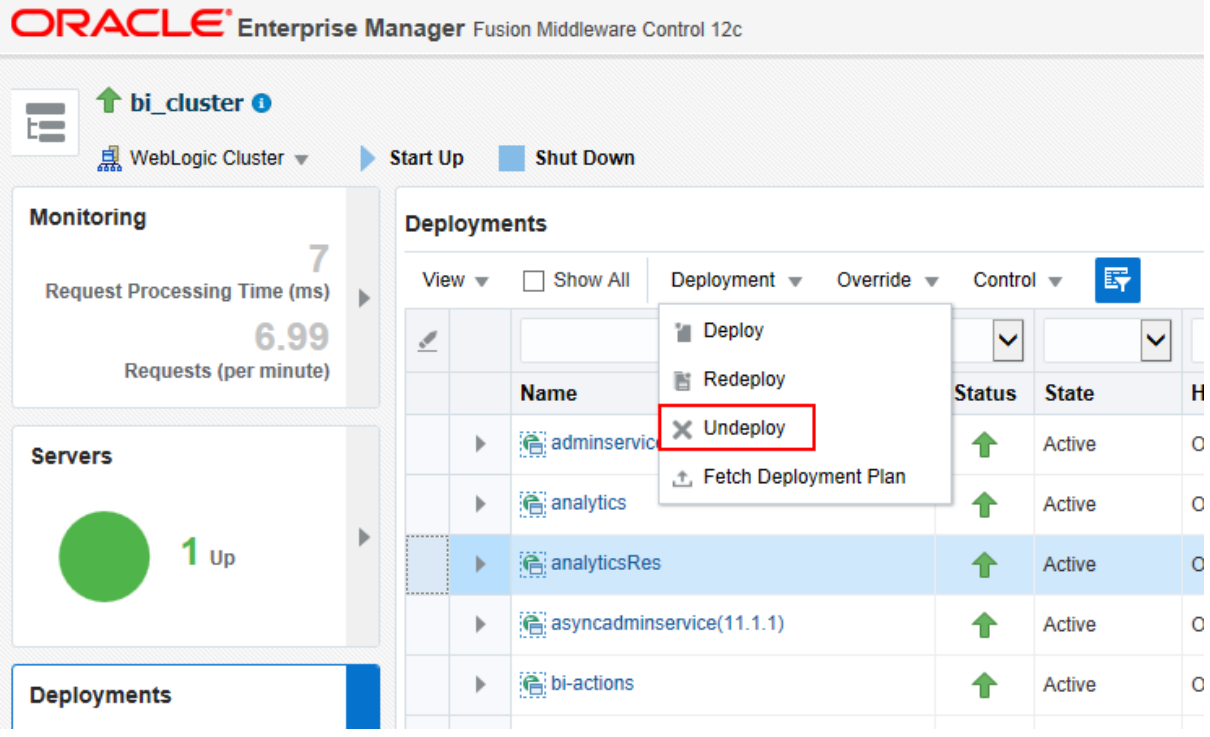

#### **Figure 3: Undeploy Option**

- 6. In the subsequent page, click Undeploy button again. If un-deployed successfully, the 'Undeployment Succeeded' pop-up appears.
- 7. Click on the lock icon (**1**, and select **Activate Changes** option so that the deployment changes are effective.
- 8. Click on the Deployments tile on the left pane.
- 9. Click on the lock icon (**1999**) and select **Lock & Edit** option to open a new session.
- 10. Under the Deployments section, select Deployment > Deploy option. This opens the application deployment wizard.
- 11. Click Next.
- 12. Under the 'Archive or Exploded Directory' section, click Browse and select the **analyticsRes.war** file in the folder: <TEMPDIR\_DASH>/PRESENTATION\_COMPONENT.
- 13. Select the first option under Deployment Plan and Deployment Type sections as shown in the image below.

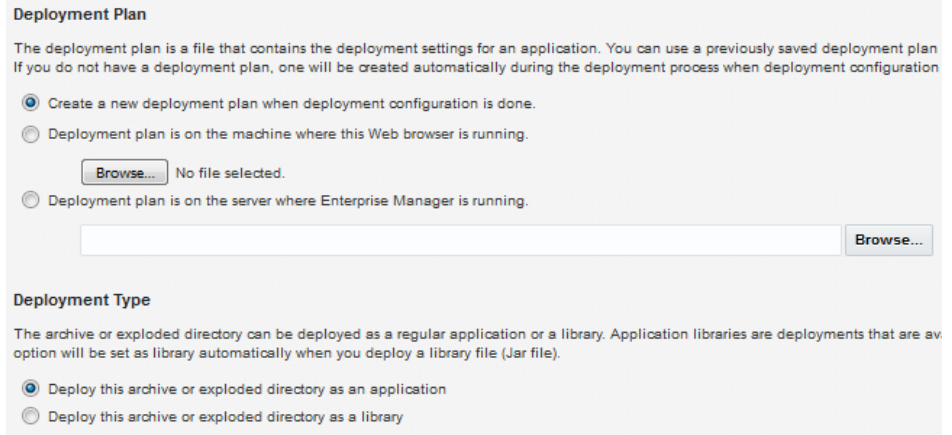

#### **Figure 4: Deployment Plan and Deployment Type**

- 14. Click Next.
- 15. Select **bi\_cluster** and within it, select **All configured Servers in this cluster** option.
- 16. Click Next.
- 17. Click Next again and move to the last step of the wizard.
- 18. Click Deploy to deploy the application. If deployed successfully, the 'Deployment Succeeded' pop-up appears.
- 19. Click Close and close the pop-up window.
- 20. Click on the lock icon (**Dept**) and select **Activate Changes** option so that the deployment changes are effective.
- 21. Click on the Deployments tile on the left pane.
- 22. From the Deployments list, select **analyticsRes** and click Control > Start > Servicing all requests to start the application. The state of the application now changes to Active.

## <span id="page-22-0"></span>**5.3 Deploying the BAR File**

- 1. In the presentation server, move to the path: < OBIEE\_HOME>/oracle\_common/common/bin in the terminal.
- 2. Run the shell **./wlst.sh**. This opens the WebLogic Server Administration Scripting Shell.

**Note:** Check to see if you have 'Execute' privilege for wlst.sh and if not, provide the privileges.

3. Run the command below:

**importServiceInstance('<OBIEE\_HOME>/user\_projects/domains/bi','ssi','<TEMPDIR\_DASH>/B AR/ssi.bar',false)**

**Note:** Replace the values for <OBIEE\_HOME> and <TEMPDIR\_DASH> in the above command.

- 4. Wait for a few minutes for the import to complete. Once done, the terminal returns to the shell with 'Successfully imported' message.
- 5. Enter **exit()** to quit the shell.
- 6. Restart OBIEE server using the stop and start shell scripts available at the path: <OBIEE\_HOME>/user\_projects/domains/bi/bitools/bin
	- Run **./stop.sh** to stop the server (if already running), and
	- Run **./start.sh** to start the server again

## <span id="page-22-1"></span>**5.4 Deploying the RPD File**

For deploying RPD, follow the procedure below:

- 1. Open a terminal in the presentation server.
- 2. Move to the folder: <OBIEE\_HOME>/user\_projects/domains/bi/bitools/bin
- 3. Run the command below after replacing <adminUser> with the respective BI Administrator username:

**sh datamodel.sh uploadrpd -I <TEMPDIR\_DASH>/RPD/ORMBA2.8.0.0.0.rpd -SI ssi -U <adminUser>**

**Note:** The RPD file referred here is the one updated to change the data source, as explained in sectio[n 5.1.](#page-19-1)

4. When prompted, enter the RPD password and WebLogic Admin user's password.

**Note:** You can find the RPD password in the ReadMe.txt file within the RPD folder.

5. Wait for a few minutes and you will see the 'RPD upload completed successfully' message.

## <span id="page-23-0"></span>**5.5 Configuring Security**

After upgrade process, you need to re-create the roles (both pre-defined and custom) in WebLogic. Once the roles are created, you need to re-create the users and map them to the required application roles. To know more about this, see ORMBA Security Guide and ORMBA Admin Guide.

## <span id="page-23-1"></span>**5.6 Applying Licenses**

ORMBA Dashboards are available as three software licenses and purchase of each license entitles access to a specific set of dashboards. On logging on to the dashboards, you should apply the license key(s) for the product(s) you purchased to ensure access to the respective dashboards.

For detailed instructions on how to apply the license key(s), follow the instructions in ORMBA Admin Guide.

# <span id="page-24-0"></span>**6. (Optional) Upgrading ORMBA Modeling**

Perform the following additional tasks if you use modeling feature.

**Note**: Copy the folder <TEMPDIR>/ORMBA-V2.8.0.0.0-Web/service to the presentation server. In case of French installation, copy the folder **service-french** in the same location.

## <span id="page-24-1"></span>**6.1 Configuring Modeling Data Source**

To configure the data source, follow the procedure below:

**Note**: Before proceeding with the procedure below, check if you have 'Execute' privileges for configureDS.sh script.

- 1. Open datasource.properties in the <TEMPDIR>/ORMBA-V2.8.0.0.0-Web/config/datasource folder.
- 2. Edit the datasource.properties file with the below parameters:

**admin.url=<Weblogic console URL> Eg: t3://localhost:9500**

**admin.userName=<weblogic Admin user in presentation server>**

**admin.password=<weblogic Password>**

**datasource.name=<Any name for the new datasource> Eg: ORMBA\_DWADM\_Connection**

**datasource.target=<Weblogic server on which Modeling EAR is to be deployed> Eg: bi\_server1 datasource.jndiname=ormba-DWADMDS**

**datasource.url=<Database url> Eg: jdbc:oracle:thin:@server:port/servicename**

**datasource.username=DWADM**

**datasource.password=Password for DWADM**

**Note**: While mentioning the Weblogic console URL, provide the non-SSL port.

- 3. Execute configureDS.sh in your presentation server with <WLS\_HOME>/server/bin as argument, where <WLS\_HOME> is <FMW\_HOME>/wlserver.
- 4. After successful execution of the script, edit the following attributes within the same datasource.properties file:

**datasource.name=<Any name for the new datasource> Eg: ORMBA\_MODELADM\_Connection datasource.jndiname=ormba-MODELADMDS**

**datasource.url=<Database url> Eg: jdbc:oracle:thin:@server:port/servicename**

**datasource.username=MODELADM**

**datasource.password=<Password for MODELADM>**

- 5. Execute configureDS.sh in your presentation server with <FMW\_HOME>/wlserver/server/bin as argument.
- 6. If you want to deploy Apply Back service, edit the following attributes within the same datasource.properties file:

**datasource.name=<Any name for the new datasource> Eg: ORMBA\_RMB1REP\_Connection datasource.jndiname=jdbc/ormba-RMB1REPDS**

**datasource.url=<Database url> Eg: jdbc:oracle:thin:@server:port/servicename**

**datasource.username=RMB1REP**

**datasource.password=<Password for RMB1REP>**

7. Execute configureDS.sh in your presentation server with <FMW\_HOME>/wlserver/server/bin as argument.

**Note**: By default, the Maximum Capacity of Connection Pool is set to 15 for the newly created datasource. You can update this property to a desired value in WebLogic Server Administration console, based on the number of users expected to access the system.

## <span id="page-25-0"></span>**6.2 Upgrading Modeling Schema**

If you have purchased license for Product Manager's Workbench or Relationship Manager's Workbench, you need to upgrade the modeling schema – **MODELADM** by following the procedure below:

- 1. Connect to the database using any SQL client (such as SQL\*Plus) with **MODELADM** credentials.
- 2. Open the **InstallMODELADM.sql** file in <TEMPDIR>/ORMBA-2.8.0.0.0-Database/MODELADM and edit the release path in the following code snippet:

**define RELEASE\_PATH=path upto <TEMPDIR>/ORMBA-2.8.0.0.0-Database**

- **3.** Log on to the pluggable database (PDB) in the target database server with MODELADM credentials using SQL \*Plus.
- 4. Execute InstallMODELADM.sql and postInstallationMODELADM.sql scripts.
- 5. To check for invalid objects in MODELADM schema, log on to the pluggable database (PDB) in the target database server with MDADM credentials using SQL \*Plus and execute CheckModeladmInvalidObjects.sql in <TEMPDIR>/ORMBA-2.8.0.0.0-Database/MODELADM folder.

## <span id="page-25-1"></span>**6.3 Deploying Modeling Service**

For deploying the modeling service, follow the procedure below:

**Note**: Before proceeding with the procedure below, ensure that you have 'Execute' privileges for deploy.sh script.

1. Open the deploy\_configuration.properties file in <TEMPDIR>/ORMBA-V2.8.0.0.0-Web/service folder and edit the attributes as shown below:

**domain.name=bi**

**admin.url=<Weblogic console URL> Eg: t3://localhost:9500**

**admin.userName=<weblogic UserName>**

**admin.password=<weblogic Password>**

**target.server=<Weblogic server or cluster on which Modeling EAR is to be deployed> Eg: bi\_server1**

**file.location=.**

**file.name=ORMBA-Modelling.ear**

**application.name=ORMBA-Modelling**

**Note**: While mentioning the Weblogic console URL, provide the non-SSL port.

2. Go to the folder <TEMPDIR>/ORMBA-V2.8.0.0.0-Web/service and execute the shell deploy.sh with <FMW\_HOME>/wlserver/server/bin as argument.

**Note**: If you are installing ORMBA in French, follow the above procedure by navigating to <TEMPDIR>/ORMBA-V2.8.0.0.0-Web/service-french folder instead.

## <span id="page-26-0"></span>**6.4 Setting Modeling Parameters**

To enable Modeling (Simulation) feature after upgrade process, you must alter the default global settings in Admin Tool.

- 1. Log on to Admin tool as a user with either GlobalSettingRole or ORMBA\_AdminRole role.
- 2. Navigate to the Global Settings page.
- 3. Edit the value of parameter 'End point of simulation webservice'. Webservice endpoint URL format is https://<server>:<port>/ormbas/resources where <server> is the server on which the modeling service was deployed and <port> is the SSL port. For more information, see Configuring Data Source.
- 4. If you are using ORMB pricing services for simulation, perform the following tasks:
	- i. Navigate to Global Settings page and edit the value of parameter 'Invoke external webservice for pricing' and change it to 'Y'.
	- ii. Navigate to the Source Instance page and edit the value of parameter 'ORMB webservice end point'. Webservice endpoint URL format is https://<server>:<port>/ouaf where <server> is the server on which ORMB application is deployed.

## <span id="page-26-1"></span>**6.5 Updating Weblogic Credential Map**

To update Weblogic Credential Map with ORMB login details, follow the procedure below:

- 1. Navigate to <TEMPDIR>/ORMBA-V2.8.0.0.0-Web folder.
- 2. Open the credential\_map.properties file and edit the following attributes:

**weblogic.admin.url=<Weblogic connection url> E.g. t3://localhost:9500 weblogic.admin.userName=<Weblogic Admin Username> E.g. weblogic ormb.username=<ORMB Application Username> E.g. sysuser**

- 3. Save the credential\_map.properties file.
- 4. Execute the shell create credential map.sh with <FMW\_HOME>/wlserver/ as argument.

Note: While executing the shell, you will see prompts like "Enter the Weblogic Admin Password" and "Enter the ORMB User Password", to which you can provide the Weblogic password and password for the ORMB User respectively.

# <span id="page-27-0"></span>**Appendix A : Known Issues**

<span id="page-27-1"></span>ORMBA upgrade from 2.7.0.0.0 to 2.8.0.0.0 has no known issues.

# **Appendix B : Third Party Software Upgrade**

ORMBA upgrade from 2.7.0.0.0 to 2.8.0.0.0 requires no third party software upgrade.